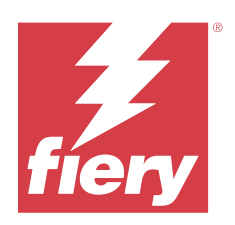

# Fiery options 1.4 Help (client)

2023 年 10 月 12 日

© 2023 Fiery, LLC. 本書に記載されている情報は、本製品の『法律上の注意』の対象となります。

目次

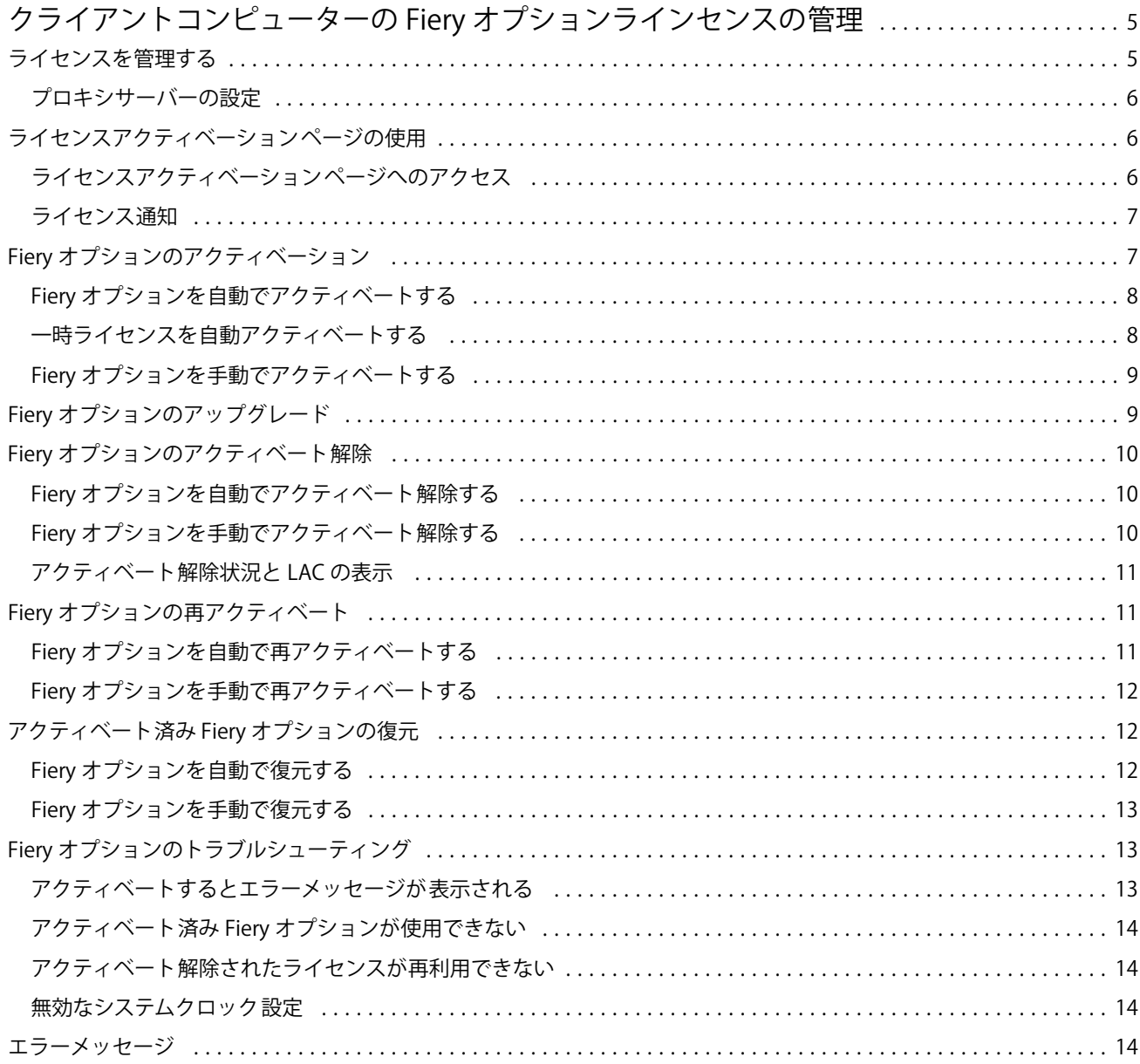

Fiery options 1.4 Help (client) 目次 | 4

# <span id="page-4-0"></span>クライアントコンピューターの Fiery オプションラ インセンスの管理

クライアントコンピューターにインストールされている Fiery オプションを使用するには、まず一意のライセ ンスアクティベーションコード(LAC)を取得し、ライセンスをアクティベートする必要があります。

#### ライセンスの取得

Fiery オプションのライセンスは、Fiery 販売店、プリンター製造元または [EFI eStore](https://estore.efi.com) から入手できます。 ライセンスを取得すると、次のタスクを実行できます。

- **•** Fiery [オプションのアクティベーション\(](#page-6-0)7 ページ)
- Fiery オプションのアップグレード (9 ページ)
- Fiery オプションのアクティベート解除 (10 ページ)
- Fiery オプションの再アクティベート (11 ページ)
- Fiery オプションの復元 (12 ページ)

これらのタスクは、ライセンスアクティベーションページで実行できます。詳細は[ライセンスアクティベーシ](#page-5-0) [ョン\(](#page-5-0)6ページ)を参照してください。

# ライセンスを管理する

ライセンスの管理には、Fiery オプションのアクティベーション、アクティベート解除、再アクティベート、 復元などのタスクが含まれます。EFI ライセンスサーバーが LAC 関連タスクを管理します。

ライセンスの管理は、お使いのコンピューターがインターネットに接続されているかどうかによって手順が異 なります。

- **•** コンピューターがインターネットに接続されている場合は、情報はコンピューターと EFI ライセンスサー バーの間で自動的に転送されます。
- **•** コンピューターがインターネットに接続されていない場合は、コンピューターと EFI ライセンスサーバー の間で情報を手動で転送する必要があります。

組織がプロキシサーバー経由でインターネットに接続している場合は、プロキシサーバーの設定を指定する必 要があります。

### <span id="page-5-0"></span>プロキシサーバーの設定

コンピューターからライセンスサーバーに接続しようとしてもインターネット接続が検出されない場合は、所 属組織がプロキシサーバーを使用してインターネットに接続している可能性があります。この場合はプロキ シサーバーを設定してからライセンス処理を行います。

- **1** インターネット接続が検出されないというメッセージが表示された場合は、ネットワーク設定をクリック します。
- **2** 必要な値を入力し、適用をクリックします。

# ライセンスアクティベーションページの使用

ライセンスアクティベーションページから Fiery オプションのライセンスを管理できます。ライセンスアク ティベーションページには、アクティベートされている Fiery オプションとアクティベートできるオプション が表示されます。ライセンスアクティベーションページを使用して、次の操作を行うことができます。

**•** Fiery オプションのアクティベート

アクティベート済みの Fiery オプションに有効期限がある場合は、ライセンスアクティベーションページ に有効期限日が表示されます。

**•** Fiery オプションのアクティベート解除

ライセンスを別のコンピューターに移すには、最初に現在のコンピューターで使用しているオプションを アクティベート解除する必要があります。アクティベートの解除によって、そのオプションのライセンス アクティベーションコード(LAC)が再利用できるようになります。

**•** 破損しているライセンスを修復して Fiery オプションを再アクティベートする

Fiery オプションのライセンスが破損していると、そのオプションはアクティベートされているように見え ても機能はしません。コンピューターを起動すると、コンピューターはライセンスサーバーにアクセスし て、破損したライセンスを再アクティベートしようとします。たとえばネットワークの中断などで再アク ティベーションが失敗した場合は、オプションの再アクティベーションを試みることができます。LAC を 入力する必要はありません。

**•** すでにアクティベート済みのオプションを再使用できるように、アクティベート済みの Fiery オプション を復元する

たとえばコンピューターにシステムソフトウェアを再インストールしたなどの理由で Fiery オプションの ライセンスレコードが利用できない場合は、アクティベート済みのオプションがアクティベート状態とし て表示されません。コンピューターを起動すると、コンピューターはライセンスサーバーにアクセスして、 ライセンスレコードを復元しようとします。たとえばネットワークの中断などで復元が失敗した場合は、 オプションの復元を試みることができます。

# ライセンスアクティベーションページへのアクセス

Fiery オプションを有効にすると、ライセンスアクティベーションページにアクセスできます。

**1** Command WorkStation のジョブセンターで、スプール済みジョブまたは処理済みジョブを右クリックしま す。

- <span id="page-6-0"></span>**2** アクティベートする Fiery を選択します。
- **3** Fiery オプション管理ダイアログボックスでライセンスのアクティベートをクリックして、ライセンスアク ティベーションページを開きます。

Fiery オプションをアクティベートすると、次のいずれかの方法でライセンスアクティベーションページにア クセスできます。

- **•** Fiery オプションを開き、ヘルプメニューでライセンス管理をクリックします。
- **•** Fiery オプションパッケージのライセンス通知で、ライセンスのアクティベートリンクをクリックします。 詳細は、ライセンス通知(7ページ)を参照してください。

ライセンスアクティベーションページはデフォルトの Web ブラウザーで開きます。ライセンスアクティベー ションページのライセンスの管理で、ライセンスの履歴を表示して、詳細設定にアクセスします。

# ライセンス通知

インストールされている Fiery オプションのライセンスが有効期限に近づいたり、期限切れになったりした場 合に通知が表示されます。有効期限が近いライセンスの通知は、ライセンスの有効期限の 90 日前、60 日前、 30 日前、15 日前、10 日前に表示されます。有効期限までの 10 日間と有効期限が切れた後は、通知が毎日表 示されます。通知は次の場所に表示されます。

- **•** Command WorkStation ジョブセンターの右上角
- **•** Command WorkStation のホームタブに一覧表示されている Fiery server 上

通知には、次のリンクが表示されます。

- **•** ライセンスのアクティベート:ライセンスアクティベーションページを開き、ライセンスアクティベーシ ョンコード(LAC)をアクティベートします。ライセンスのアクティベートは、ライセンス有効期限まで の 90 日間表示されます。
- **•** 詳細情報:Fiery オプションのライセンス管理ヘルプを開きます。
- **•** 詳細アイコン(3 つのドット)は、選択した通知を次の有効期間まで非表示にします。しかし、有効期限 までの最後の 10 日間と有効期限が切れた後は、通知が毎日表示されます。

**メモ:**Fiery オプションのライセンス有効期限は、ライセンスアクティベーションページに表示されます。ラ イセンスの有効期限が Fiery オプションにも表示されるまでの日数。

# Fiery オプションのアクティベーション

Fiery オプションをアクティベートするときは、次の情報を記録します。

- **•** オプション名
- **•** ライセンスアクティベーションコード(LAC)

オプションをアクティベートしているクライアントコンピューターがインターネットに接続されているかど うかに応じて、オプションを自動または手動でアクティベートできます。詳細は [ライセンスの管理](#page-4-0)(5ペー ジ)を参照してください。

#### <span id="page-7-0"></span>Fiery オプションを自動でアクティベートする

コンピューターがインターネットに接続されている場合は、 Fiery オプションを自動的にアクティベートでき ます。

- **1** ライセンスアクティベーションページを開きます。([ライセンスアクティベーションページへのアクセス](#page-5-0) (6 ページ)を参照)
- **2** 使用許諾契約の条件に同意する場合は、アクティベート、続けるをクリックします。
- **3** ライセンスアクティベーションコードフィールドに LAC を入力し、続行をクリックします。
- **4** アクティベートをクリックします。
- **5** アクティベート後に再起動する必要がある場合は、再起動をクリックしてすぐに再起動します。再起動す る前に他のオプションもアクティベートする場合は、終了をクリックします。アクティベート後に再起動 する必要がない場合は、終了をクリックします。

#### 一時ライセンスを自動アクティベートする

Fiery オプションを初めてインストールするときに EFI ライセンスサーバーが利用できない場合は、一時ライ センスを使用して Fiery オプションのアクティベートを続行できます。ライセンスアクティベーションペー ジから一時ライセンスをアクティベートできます。

- **1** Command WorkStation のジョブセンターで、スプール済みジョブまたは処理済みジョブを右クリックし、 Fiery オプションを選択してアクティベートします。
- **2** Fiery オプション管理ダイアログボックスでライセンスのアクティベートをクリックして、ライセンスアク ティベーションページを開きます。

ライセンスアクティベーションページで LAC をアクティベートできない場合は、ライセンスサーバーは使 用できないが一時ライセンスはアクティベートできるというメッセージが表示されます。

- **3** 一時ライセンスをアクティベートボタンをクリックします。
- **4** 再起動をクリックします。

ライセンスアクティベーションページで、一時ライセンスの有効期限を表示できます。

#### 追加情報

- **•** 一時ライセンスオプションは、Fiery Command WorkStation 6.7 以降でのみ使用できます。
- **•** Fiery オプションをアクティベートするコンピューターは、インターネットに接続されている必要がありま す。
- **•** 以下の場合にのみ一時ライセンスをアクティベートできます。
	- **•** EFI ライセンスサーバーを使用できない場合
	- **•** Fiery オプションを初めてインストールしている間
- <span id="page-8-0"></span>**•** クライアントコンピューターのオペレーティングシステム(Windows または Mac)を再インストールする と、一時ライセンスをアクティベートできます。一時ライセンスは、新しい(新規)OS がインストール されているクライアントコンピューターでもアクティベートできます。どちらの場合も、EFI ライセンス サーバーが利用できない場合にのみ一時ライセンスをアクティベートできます。
- **•** 一時ライセンスは 35 日間のみ有効です。この期間中に LAC をアクティベートしてください。

#### Fiery オプションを手動でアクティベートする

コンピューターがインターネットに接続されていない場合、コンピューターと Fiery ライセンス Web サイトの 間のデータ転送を手動で行う必要があります。要求ファイルを生成し、 Fiery ライセンス Web サイトに送信し てライセンスファイルを取得し、このライセンスファイルを使用してオプションをアクティベートします。

- **1** ライセンスアクティベーションページを開きます。[\(ライセンスアクティベーションページへのアクセス](#page-5-0) (6 ページ)を参照)
- **2** 使用許諾契約の条件に同意する場合は、アクティベート、続けるをクリックします。
- **3** ライセンスアクティベーションコードフィールドに LAC を入力し、続行をクリックします。
- **4** 続行をクリックして、手動処理を進めます。
- **5** 要求ファイルの作成をクリックしてファイルを保存します。
- **6** インターネットに接続されたコンピューターに要求ファイルをコピーします。
- **7** ブラウザーを開き、<https://licensing.fiery.com/>にアクセスします。
- **8** 参照をクリックし、要求ファイルを選択してからアップロードをクリックします。
- **9** 続行をクリックします。
- **10** ライセンスファイルダウンロードをクリックしてファイルを保存します。
- **11** 最初にライセンスアクティベーションコードを入力したコンピューターにライセンスファイルをコピーし ます。
- **12** ライセンス生成ウィンドウに戻り、はいをクリックします。
- **13** 参照をクリックし、ライセンスファイルを選択して開き、アクティベートをクリックします。
- **14** アクティベート後に再起動する必要がある場合は、再起動をクリックしてすぐに再起動します。再起動す る前に他のオプションもアクティベートする場合は、終了をクリックします。アクティベート後に再起動 する必要がない場合は、終了をクリックします。

# Fiery オプションのアップグレード

Fiery server でサポートされている場合は、Fiery オプションから別のオプションにアップグレードできます。

たとえば Fiery JobMaster をサポートする Fiery server を所有している Fiery Compose の顧客は、アップグレード ライセンスを購入することにより、Fiery Compose から Fiery JobMaster にアップグレードできます。

 Fiery Compose から Fiery JobMaster にアップグレードするには 、まず Fiery Compose ライセンスをアクティベ ートしてから、 Fiery JobMaster アップグレードライセンスをアクティベートする必要があります。Fiery JobMaster にアップグレードした後は、Fiery Compose ライセンスをアクティベート解除しないでくださ

<span id="page-9-0"></span>い 。 Fiery Compose をアクティベート解除し、Fiery JobMaster を使用しようとすると、Fiery Compose ライセン スの再アクティベートを求めるメッセージが表示されます。 詳細は、『Fiery JobMaster-Fiery Impose-Fiery Compose のヘルプ』を参照してください。

#### Fiery オプションのアクティベート解除

コンピューターがインターネットに接続されているかどうかに応じて、オプションを自動または手動でアクテ ィベート解除できます。詳細は [ライセンスの管理](#page-4-0)(5 ページ)を参照してください。

#### Fiery オプションを自動でアクティベート解除する

コンピューターがインターネットに接続されている場合は、 Fiery オプションを自動的にアクティベート解除 できます。

- **1** ライセンスアクティベーションページを開きます[\(ライセンスアクティベーションページへのアクセス\(](#page-5-0)6 ページ)を参照)。
- **2** アクティベート済みオプションで、アクティベート解除をしたいオプションの横にあるアクティベート解 除をクリックします。

**メモ:**オプションの横にアクティベート解除ボタンがない場合、そのオプションはドングルでアクティベ ートされています。

- **3** アクティベート解除の確認画面でアクティベート解除をクリックします。
- **4** 完了をクリックします。

Fiery オプションがアクティベート解除されます。

#### Fiery オプションを手動でアクティベート解除する

コンピューターがインターネットに接続されていない場合、コンピューターと EFI ライセンス Web サイトの 間のデータ転送を手動で行う必要があります。要求ファイルを生成し、EFI ライセンス Web サイトに送信し て、LAC を別のコンピューターでアクティベートできるようにします。

- **1** ライセンスアクティベーションページを開きます。([ライセンスアクティベーションページへのアクセス](#page-5-0) (6 ページ)を参照)。
- **2** アクティベート済みオプションで、アクティベート解除をしたいオプションの横にあるアクティベート解 除をクリックします。

**メモ:**オプションの横にアクティベート解除ボタンがない場合、そのオプションはドングルでアクティベ ートされています。

- **3** アクティベーション解除の確認画面でアクティベート解除をクリックします。
- **4** 続行をクリックして、手動処理を進めます。
- <span id="page-10-0"></span>**5** 要求ファイルの作成をクリックしてファイルを保存します。 Fiery オプションがアクティベート解除されます。
- **6** インターネットに接続されたコンピューターに要求ファイルをコピーします。
- **7** ブラウザーを開き、[licensing.efi.com](https://licensing.efi.com/Activation/Licensing.aspx) にアクセスします。
- **8** 参照をクリックし、要求ファイルを選択してからアップロードをクリックします。

LAC が再利用できるようになります。

# アクティベート解除状況と LAC の表示

履歴にはアクティベート解除されたオプションや期限切れのオプションと、対応する LAC が表示されます。 特定のオプションをアクティベート解除するボタンがある場合は、アクティベート解除が完全に行われていな いことがあります。

- **1** ライセンスアクティベーションページを開きます。[\(ライセンスアクティベーションページへのアクセス](#page-5-0) (6 ページ)を参照)。
- **2** 右上角の履歴アイコンをクリックします。
- **3** アクティベート解除を完了するには、オプションの横にあるアクティベート解除をクリックし、手動での アクティベート解除を続行します。

# Fiery オプションの再アクティベート

アクティベート済みライセンスが破損していて、コンピューターからライセンスサーバーに接続して再アクテ ィベートできない場合は、ライセンスアクティベーションページを使用してオプションを再アクティベートで きます。

コンピューターがインターネットに接続されているかどうかに応じて、オプションを自動または手動で再アク ティベートできます。詳細は [ライセンスの管理](#page-4-0)(5ページ)を参照してください。

#### Fiery オプションを自動で再アクティベートする

コンピューターがインターネットに接続されている場合は、Fiery オプションを自動的に再アクティベートで きます。

- **1** ライセンスアクティベーションページを開きます。[\(ライセンスアクティベーションページへのアクセス](#page-5-0) (6 ページ)を参照)。
- **2** アクティベート済みオプションで、再アクティベートしたいオプションの横にある再アクティベートをク リックします。

#### <span id="page-11-0"></span>Fiery オプションを手動で再アクティベートする

コンピューターがインターネットに接続されていない場合、コンピューターと EFI ライセンス Web サイトの 間のデータ転送を手動で行う必要があります。要求ファイルを生成し、EFI ライセンス Web サイトに送信して ライセンスファイルを取得し、このライセンスファイルを使用してオプションを再アクティベートします。

- **1** ライセンスアクティベーションページを開きます。([ライセンスアクティベーションページへのアクセス](#page-5-0) (6 ページ)を参照)。
- **2** アクティベート済みオプションで、再アクティベートしたいオプションの横にある再アクティベートをク リックします。
- **3** 続行をクリックして、手動処理を進めます。
- **4** 要求ファイルの作成をクリックしてファイルを保存します。
- **5** インターネットに接続されたコンピューターに要求ファイルをコピーします。
- **6** ブラウザーを開き、[licensing.efi.com](https://licensing.efi.com/Activation/Licensing.aspx) にアクセスします。
- **7** 参照をクリックし、要求ファイルを選択してからアップロードをクリックします。

ライセンスファイルが生成されます。

- **8** ライセンスファイルダウンロードをクリックしてファイルを保存します。
- **9** オプションを再アクティベートするコンピューターにライセンスファイルをコピーします。
- **10** ライセンス生成ウィンドウに戻り、はいをクリックします。
- **11** 参照をクリックし、ライセンスファイルを選択して開き、アクティベートをクリックします。

# アクティベート済み Fiery オプションの復元

すでにアクティベート済みのオプションが使用できず、コンピューターからライセンスサーバーにアクセスし てもオプションを復元できない場合は、ライセンスアクティベーションページを使用してオプションを復元で きます。

コンピューターがインターネットに接続されているかどうかに応じて、オプションを自動または手動で復元で きます。詳細は [ライセンスの管理](#page-4-0)(5ページ)を参照してください。

#### Fiery オプションを自動で復元する

コンピューターがインターネットに接続されている場合は、以前アクティベートされた Fiery オプションを自 動的に復元できます。

- **1** ライセンスアクティベーションページを開きます。[\(ライセンスアクティベーションページへのアクセス](#page-5-0) (6 ページ)を参照)
- **2** 右上角の詳細設定をクリックし、復元をクリックします。 Fiery オプションが復元されます。

<span id="page-12-0"></span>**3** 完了をクリックします。

#### Fiery オプションを手動で復元する

コンピューターがインターネットに接続されていない場合、コンピューターと EFI ライセンス Web サイトの 間のデータ転送を手動で行う必要があります。要求ファイルを生成し、EFI ライセンス Web サイトに送信して ライセンスファイルを取得し、このライセンスファイルを使用してオプションを復元します。

- **1** ライセンスアクティベーションページを開きます。[\(ライセンスアクティベーションページへのアクセス](#page-5-0) (6 ページ)を参照)
- **2** 右上角の詳細設定をクリックし、復元をクリックします。
- **3** 続行をクリックして、手動処理を進めます。
- **4** 要求ファイルの作成をクリックしてファイルを保存します。
- **5** インターネットに接続されたコンピューターに要求ファイルをコピーします。
- **6** ブラウザーを開き、[licensing.efi.com](https://licensing.efi.com/Activation/Licensing.aspx) にアクセスします。
- **7** ファイルの選択をクリックし、要求ファイルを選択して、要求ファイルのアップロードをクリックします。 ライセンスファイルが生成されます。
- **8** ライセンスファイルダウンロードをクリックしてファイルを保存します。
- **9** オプションを復元するコンピューターにライセンスファイルをコピーします。
- **10** ライセンス生成ウィンドウに戻り、はいをクリックします。
- **11** 参照をクリックし、ライセンスファイルを選択して開き、復元をクリックします。

#### Fiery オプションのトラブルシューティング

Fiery オプションの管理中に発生した問題をトラブルシューティングできます。

#### アクティベートするとエラーメッセージが表示される

エラーの詳細情報と対処策を示すエラーメッセージが表示されます。

- **1** エラーについての詳細は、[エラーメッセージ\(](#page-14-0)15 ページ)を参照してください。テクニカルサポートに 連絡するように指示するメッセージが表示された場合は、まず診断ログファイルを生成する必要がありま す。
- **2** 診断ログファイルを生成するには、ライセンスアクティベーションページを開きます([ライセンスアクテ](#page-5-0) [ィベーションページへのアクセス\(](#page-5-0)6 ページ)を参照)。
- **3** 右上角の詳細設定アイコンをクリックし、診断ログをクリックして診断ログファイルを生成します。
- <span id="page-13-0"></span>**4** テクニカルサポートに連絡する場合は、次の情報を送付する必要があります。
	- **•** アクティベートしようとしているオプションの名前
	- **•** ライセンスアクティベーションコード(LAC)
	- **•** 診断ログ

#### アクティベート済み Fiery オプションが使用できない

Fiery オプションのライセンスレコードが使用できない場合があります。これは、コンピューターにシステム ソフトウェアを再インストールした場合や、システムを以前の状態に戻した場合に生じることがあります。

EFI ライセンスサーバーからライセンスを復元するには、ライセンスアクティベーションページを開きます [\(ライセンスアクティベーションページへのアクセス](#page-5-0)(6 ページ)を参照してください)。右上角の 詳細設定 アイコンをクリックし、 復元をクリックします。

#### アクティベート解除されたライセンスが再利用できない

ライセンスを手動で非アクティブ化し、[licensing.efi.com](https://licensing.efi.com/Activation/Licensing.aspx) にアップロードしたときにアクティベーション解除 要求ファイルが拒否された場合、そのライセンスは再利用できません。

- **1** EFI ライセンスサーバーからライセンスを復元するには、ライセンスアクティベーションページを開きま す[\(ライセンスアクティベーションページへのアクセス](#page-5-0)(6ページ)を参照してください)。
- **2** 右上角の 詳細設定アイコンをクリックし、 復元をクリックします。
- **3** アクティベート解除を再度試します。
- **4** ライセンスを復元できない場合は、Fiery 販売店またはプリントデバイス製造業者にサポートを依頼してく ださい。

#### 無効なシステムクロック 設定

システムクロックの日付と時刻の設定が正しくない場合、コンピュータを EFI ライセンスサーバーに接続でき ないことがあります。この場合は、コンピュータの時計をリセットしてください。

# <span id="page-14-0"></span>エラーメッセージ

エラーメッセージにはエラーの詳細情報と対処策が表示されます。エラーメッセージは、ライセンスアクティ ベーションソフトウェアと EFI ライセンス Web サイトに表示されます。

より詳細な情報やサポートが必要な場合には、登録ユーザーは [Fiery Communities](https://communities.fiery.com/s/) でディスカッションを始め られます。

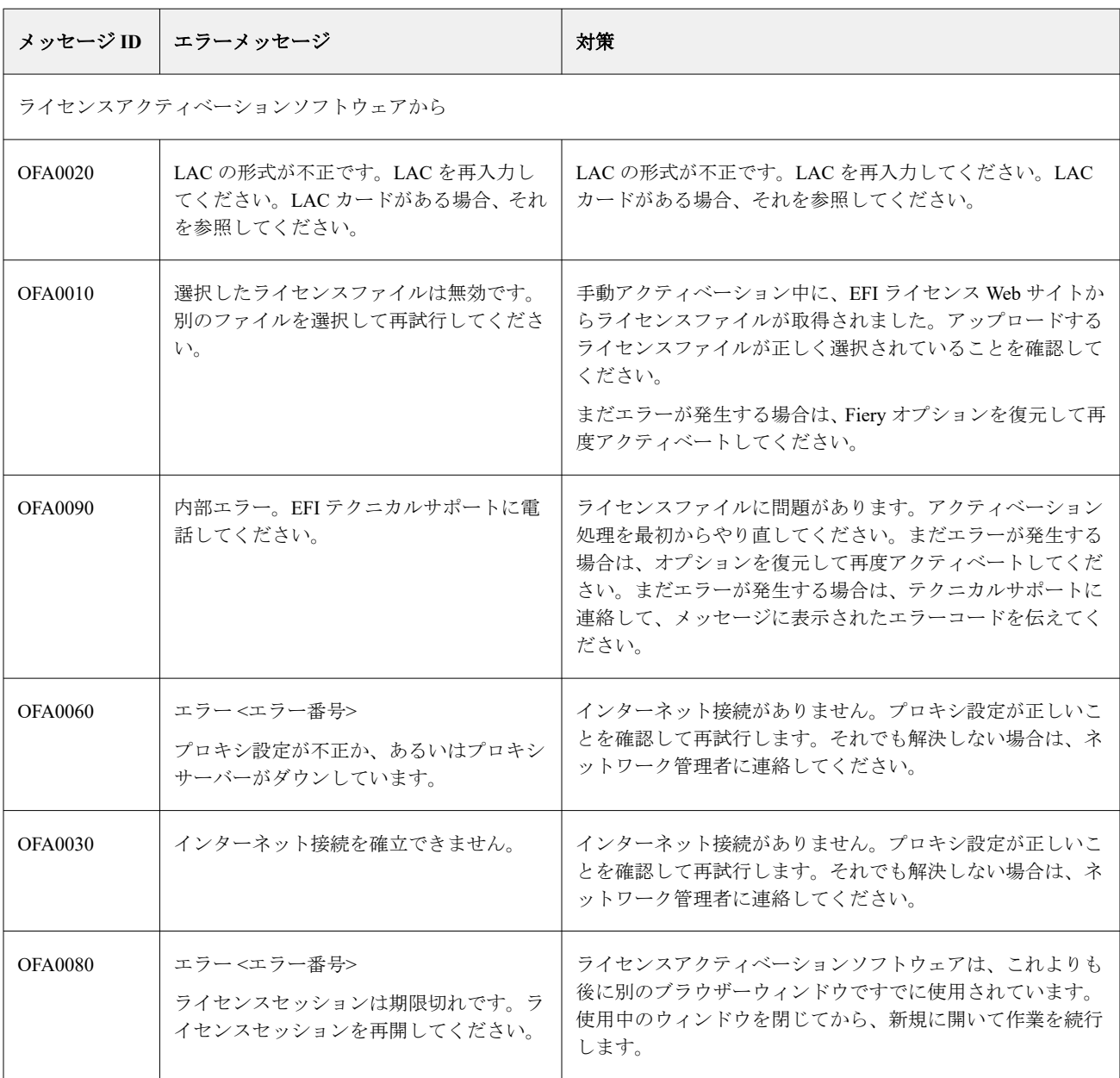

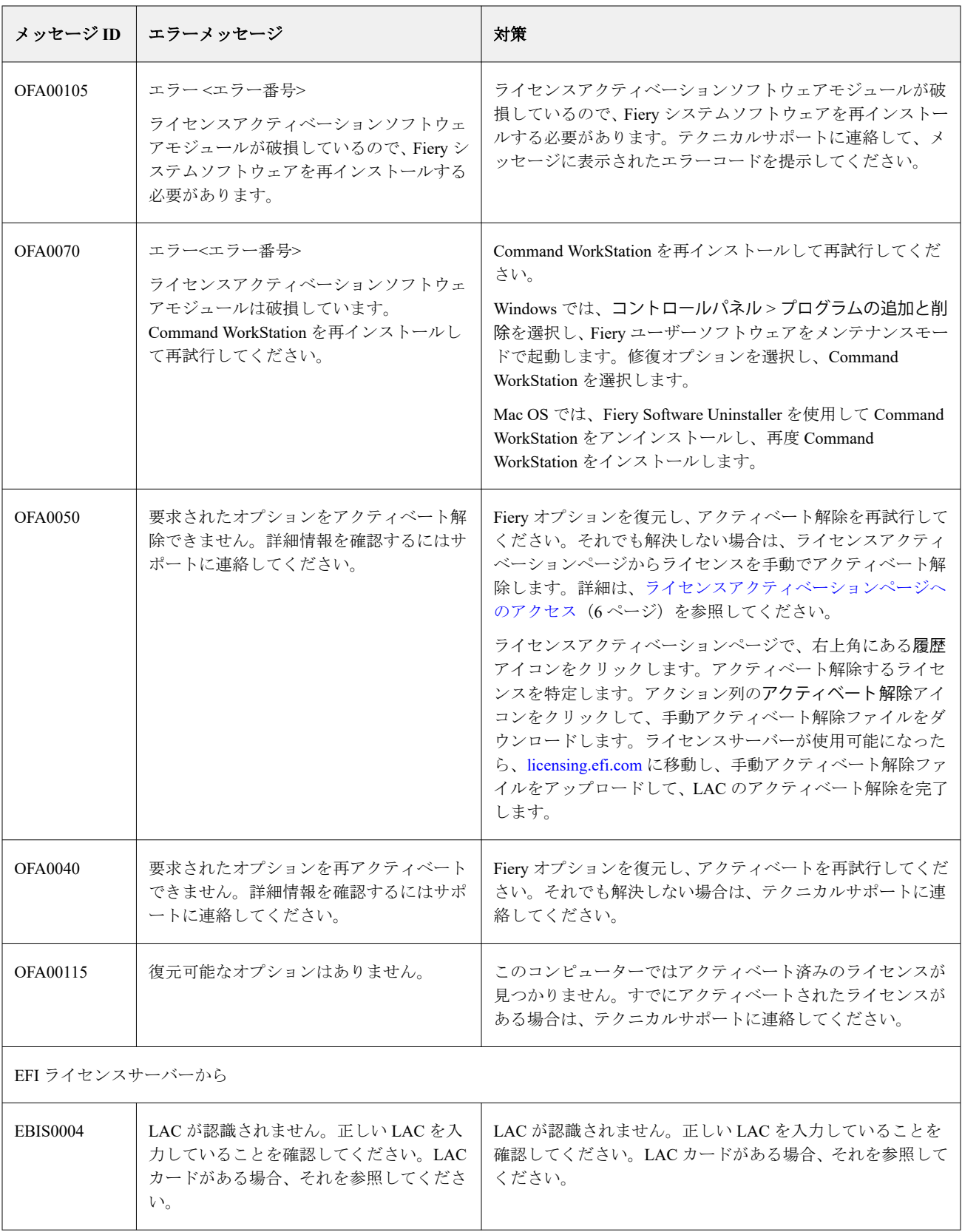

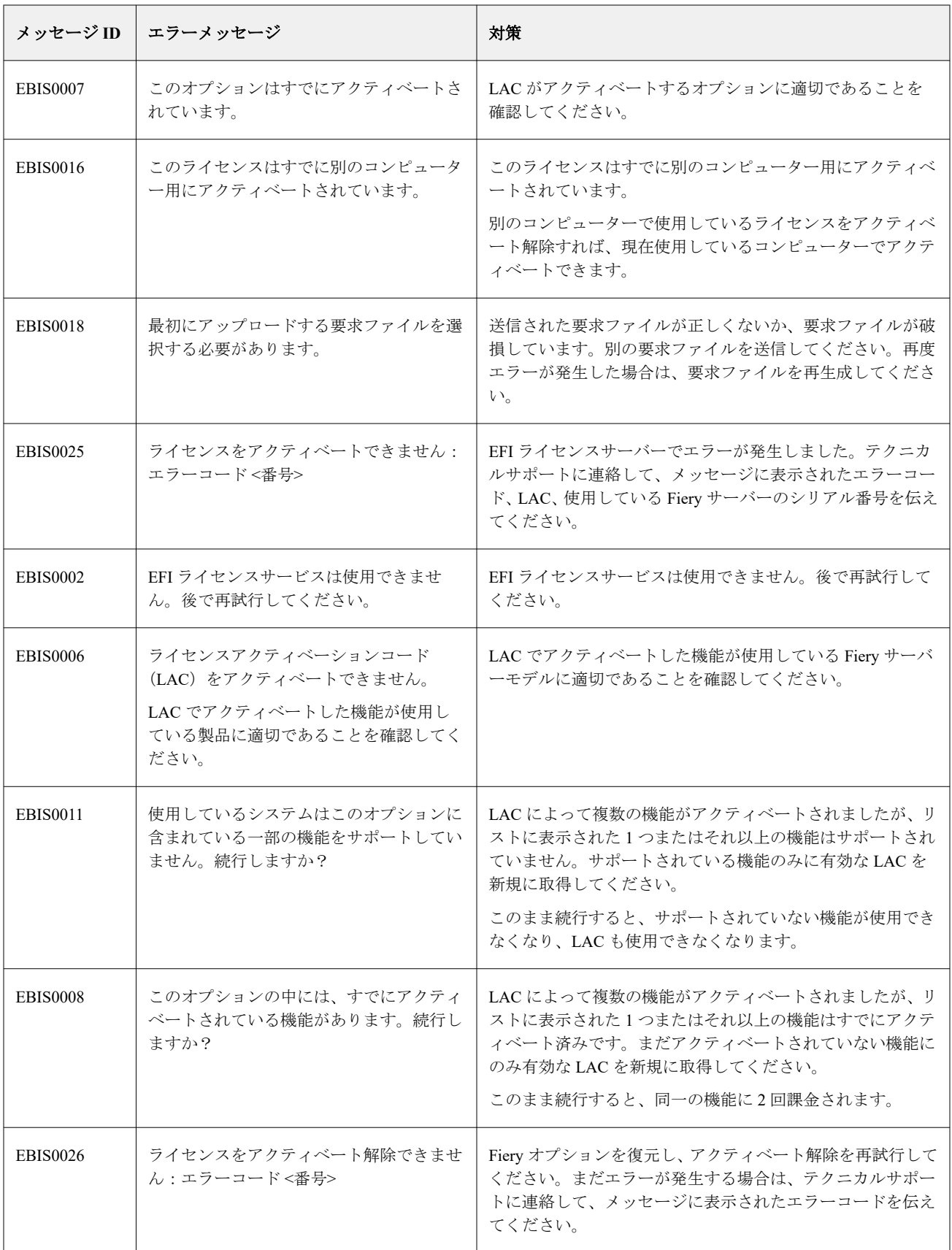

Fiery options 1.4 Help (client) クライアントコンピューターの Fiery オプションラインセンスの管理  $|18$ 

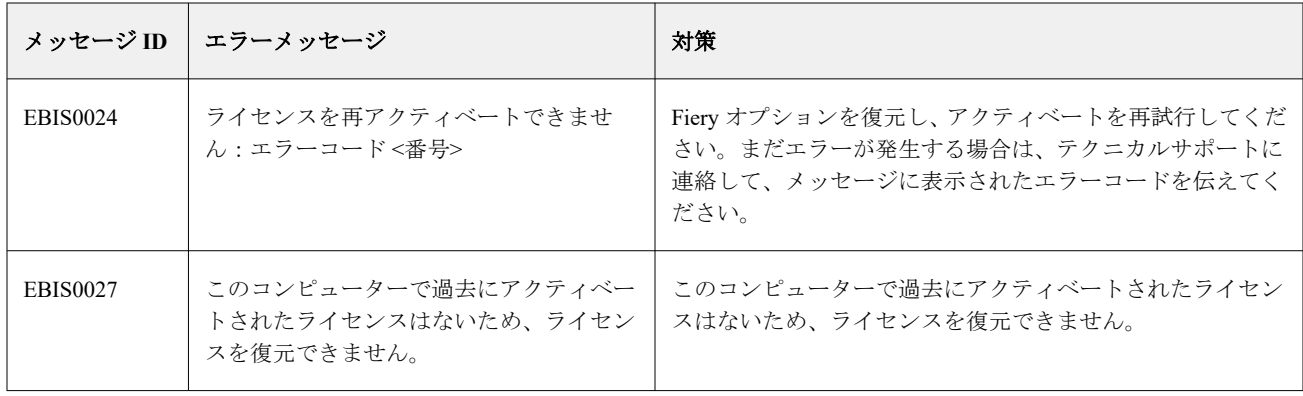